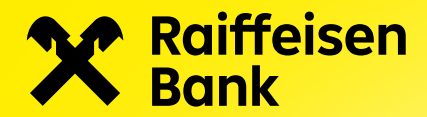

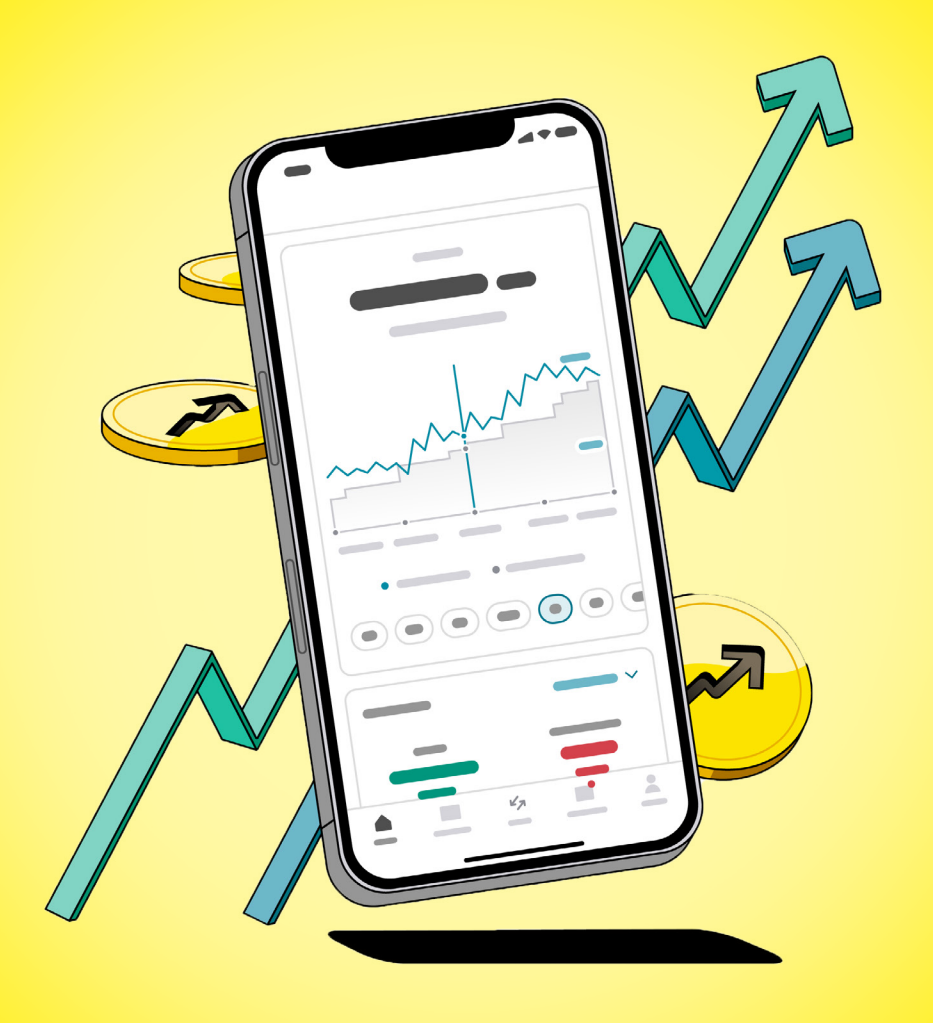

# Raiffeisen investice pro klienty s již existující investiční smlouvu

Aplikace Raiffeisen investice

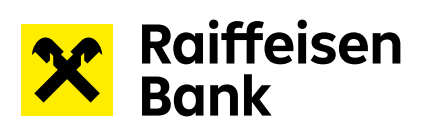

# **Obsah**

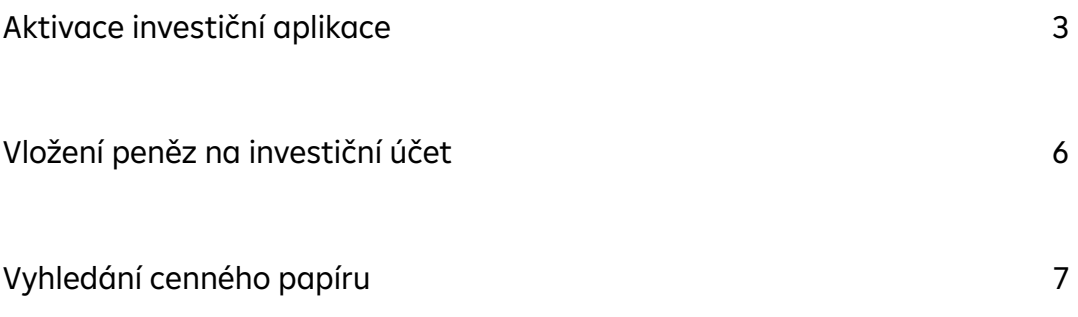

<span id="page-2-0"></span>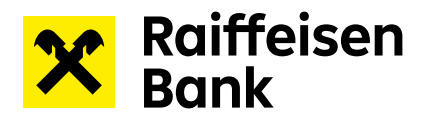

#### **Aktivace investiční aplikace**

Pokud máte s Raiffeisenbank podepsanou investiční smlouvu typu "Malá komisionářská smlouva", "Velká komisionářská **smlouva**" či "**Služba obhospodařování majetku**", můžete ji nově obsluhovat přes mobilní aplikaci Raiffeisen investice.

1) Do aplikace můžete vstoupit za pomocí aktivačního banneru, který najdete ve svém Raiffeisen mobilním bankovnictví v sekci Nastavení – Aktivovat – Raiffeisen investice.

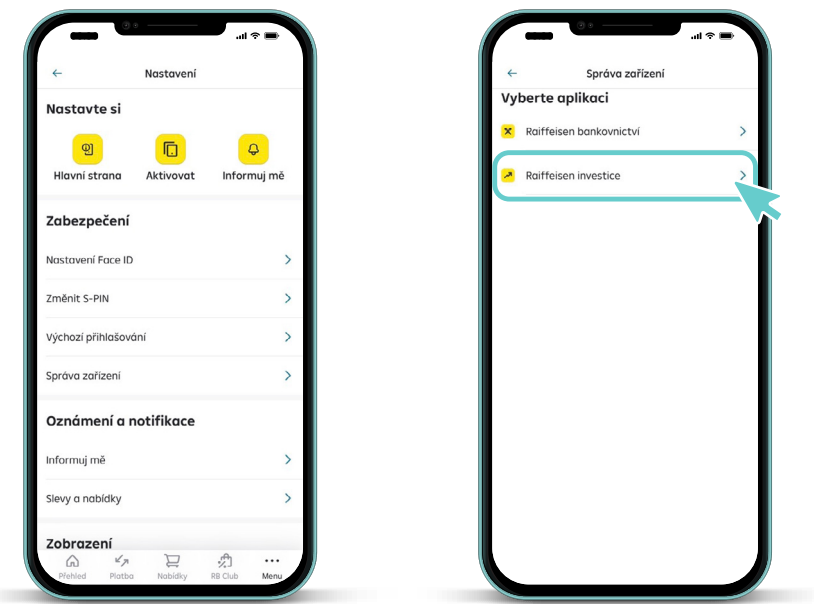

2) Pokračujte s aktivací Raiffeisen investice.

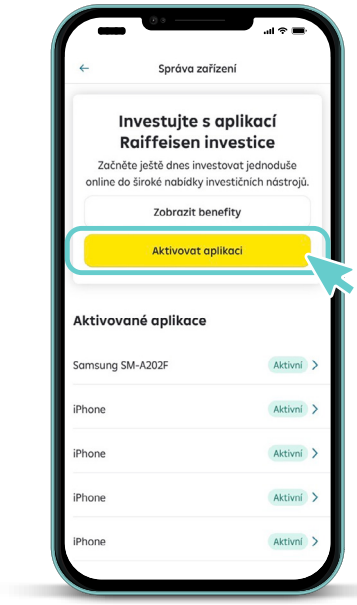

![](_page_3_Picture_0.jpeg)

3) Pro správné spárování obou aplikací je nyní třeba udělit souhlas se sdílením osobních údajů.

![](_page_3_Picture_2.jpeg)

4) Zahájení aktivace potvrďte S-PINem, který používáte k potvrzování v aplikaci Raiffeisen mobilní bankovnictví.

![](_page_3_Picture_4.jpeg)

![](_page_4_Picture_0.jpeg)

5) Pokračujte do aplikace a vytvořte PIN, který bude sloužit k přihlašování a autorizaci zadaných pokynů v mobilní aplikaci Raiffeisen investice.

Není nutné, aby Vámi zvolený PIN byl stejný jako ten, který používáte v Raiffeisen mobilním bankovnictví.

![](_page_4_Picture_3.jpeg)

6) Pro přihlašování a autorizaci pokynů můžete využít také biometrického ověření. Typ biometrického ověření bude záviset na možnostech Vašeho mobilního zařízení.

![](_page_4_Picture_5.jpeg)

<span id="page-5-0"></span>![](_page_5_Picture_0.jpeg)

7) Při otevření mobilní aplikace Vás uvítá domovská stránka Raiffeisen investice. Pokud máte aktivních investičních smluv více, můžete mezi nimi překlikávat v označeném poli.

![](_page_5_Figure_2.jpeg)

## **Vložení peněz na investiční účet**

Pokud máte u RB sjednanou smlouvu typu "Velká komisionářská smlouva", Vaše účty nafinancujete jednoduše v sekci "Účty". Můžete využít předvyplněné jednorázové nebo pravidelné platby z Vašeho Raiffeisen mobilního bankovnictví, či možnosti zobrazit si platební údaje potřebné k převodu peněz.

![](_page_5_Picture_81.jpeg)

Pozn. Pokud máte v Raiffeisenbank sjednanou smlouvu typu "Malá komisionářská smlouva", budete mít pole "Účty" neaktivní. Klientům investujícím prostřednictvím této investiční smlouvy se obchody vypořádávají vůči běžnému účtu.

<span id="page-6-0"></span>![](_page_6_Picture_0.jpeg)

### **Vyhledání cenného papíru**

Pro vyhledání cenných papírů a následně i jejich nákup/prodej využijte samostatný manuál dostupný [ZDE](https://www.rb.cz/attachments/investice/raiffeisen-investice/Manual_hledani_cennych_papiru.pdf).

![](_page_6_Picture_3.jpeg)